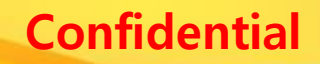

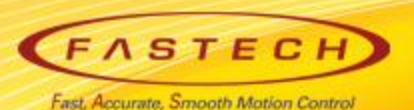

# **Ezi-SERVOII-EC 기초 사용법** < LS Mecapion 'MXP'편 >

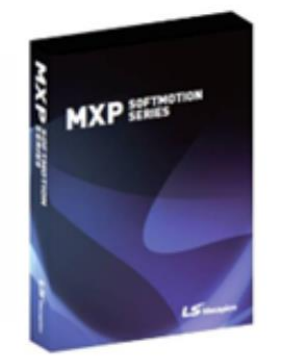

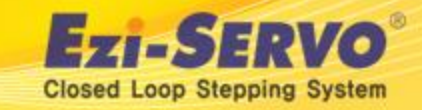

## **▣ MXP Confidential EtherCAT Master 구성**

## **MXP 구매시 구성품을 확인 하고, 제품을 설치한다.**

- **\*\* MXP Download 경로 : [http://www.lsmecapion.com](http://www.lsmecapion.com/) /contents/sub02/sub03\_08.php**
- **\*\* Trial Version 도 지원을 함.**

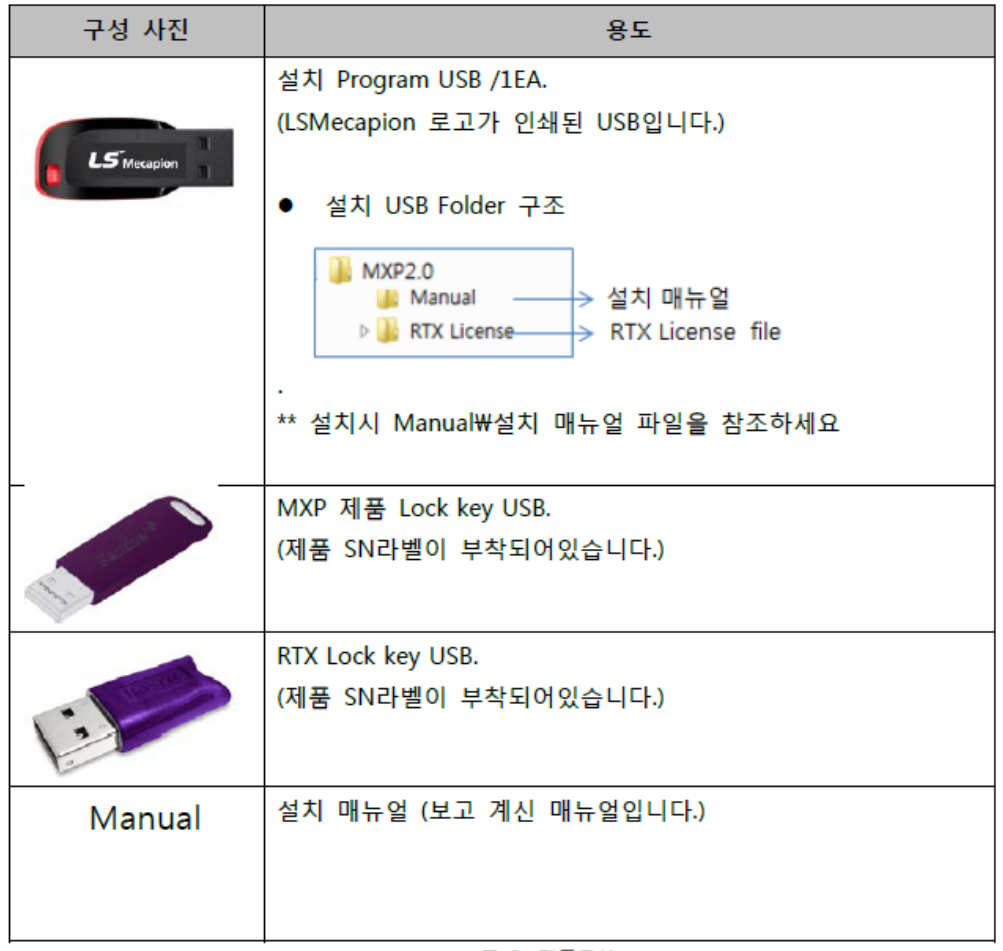

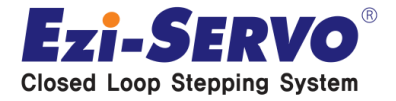

# **▣ MXP Confidential -RAS 실행 – ENI 파일제작**

### **MXP-RAS PC 설치 후 '사용자 권한' 으로 실행한다.**

### **\*\* ENI 파일 제작 (Slave 의 상태정보를 등록)**

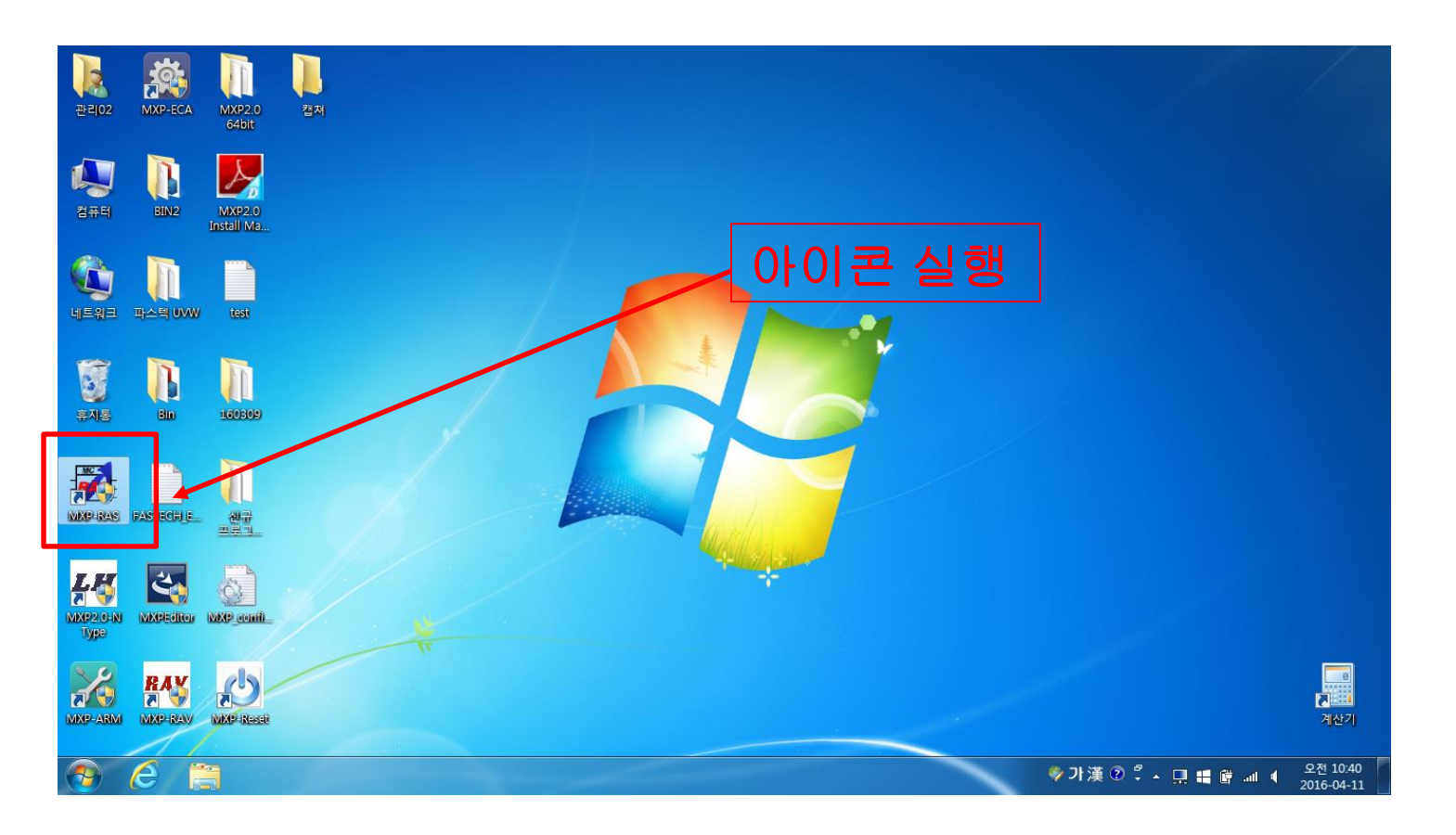

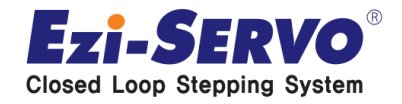

# **▣ MXP Confidential -RAS 실행 – ENI 파일제작**

### **MXP-RAS 실행 후 하기 Ready 상태 확인. Ready PC 환경에 따라 일부 지연이 될수 있어 반드시 Ready 확인 후 다음 순서를 진행한다.**

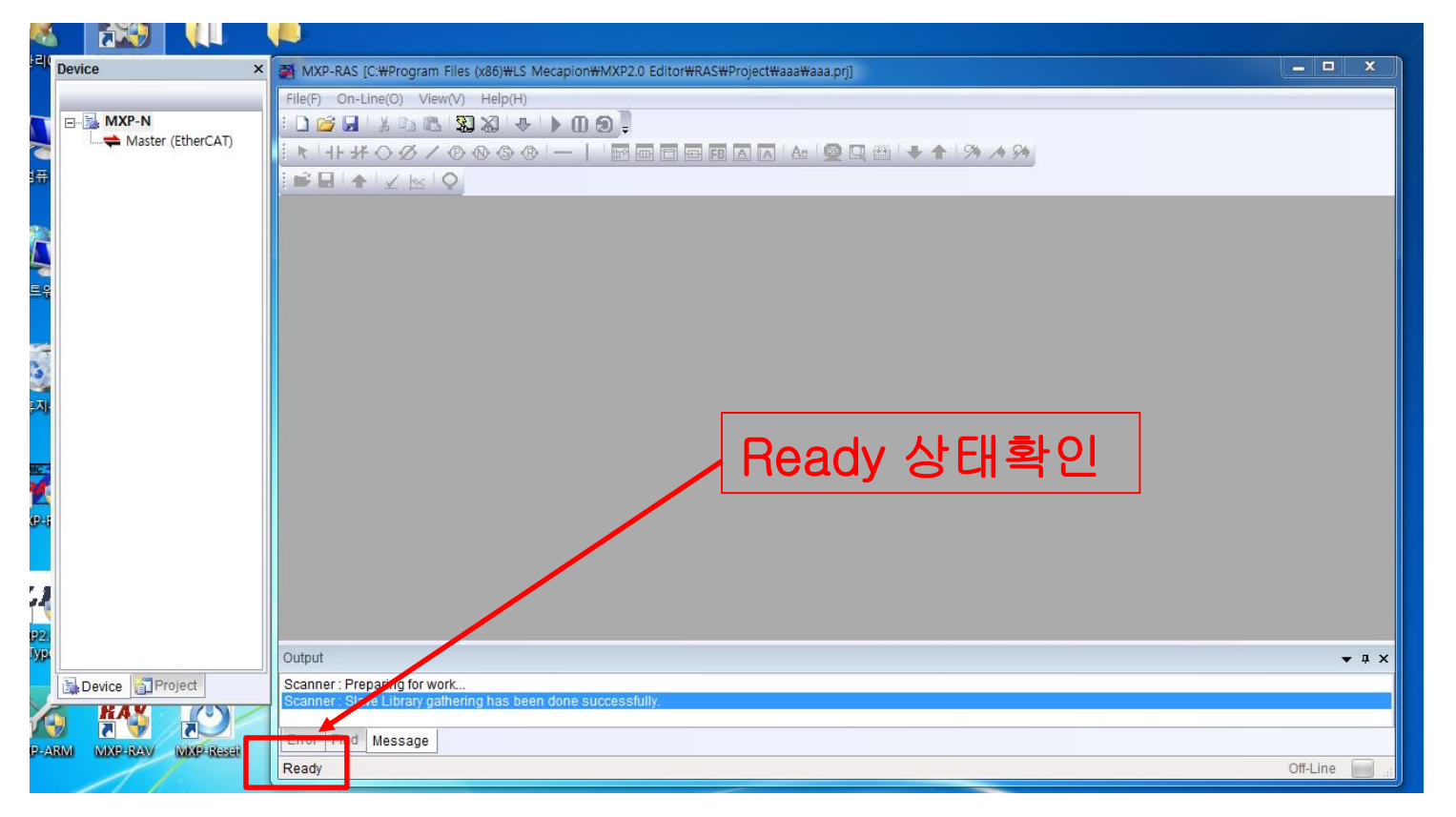

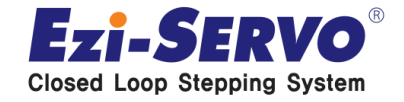

### **활성화 된 Master(EtherCAT) 에서 마우스 오른쪽 클릭. Append Device 선택.**

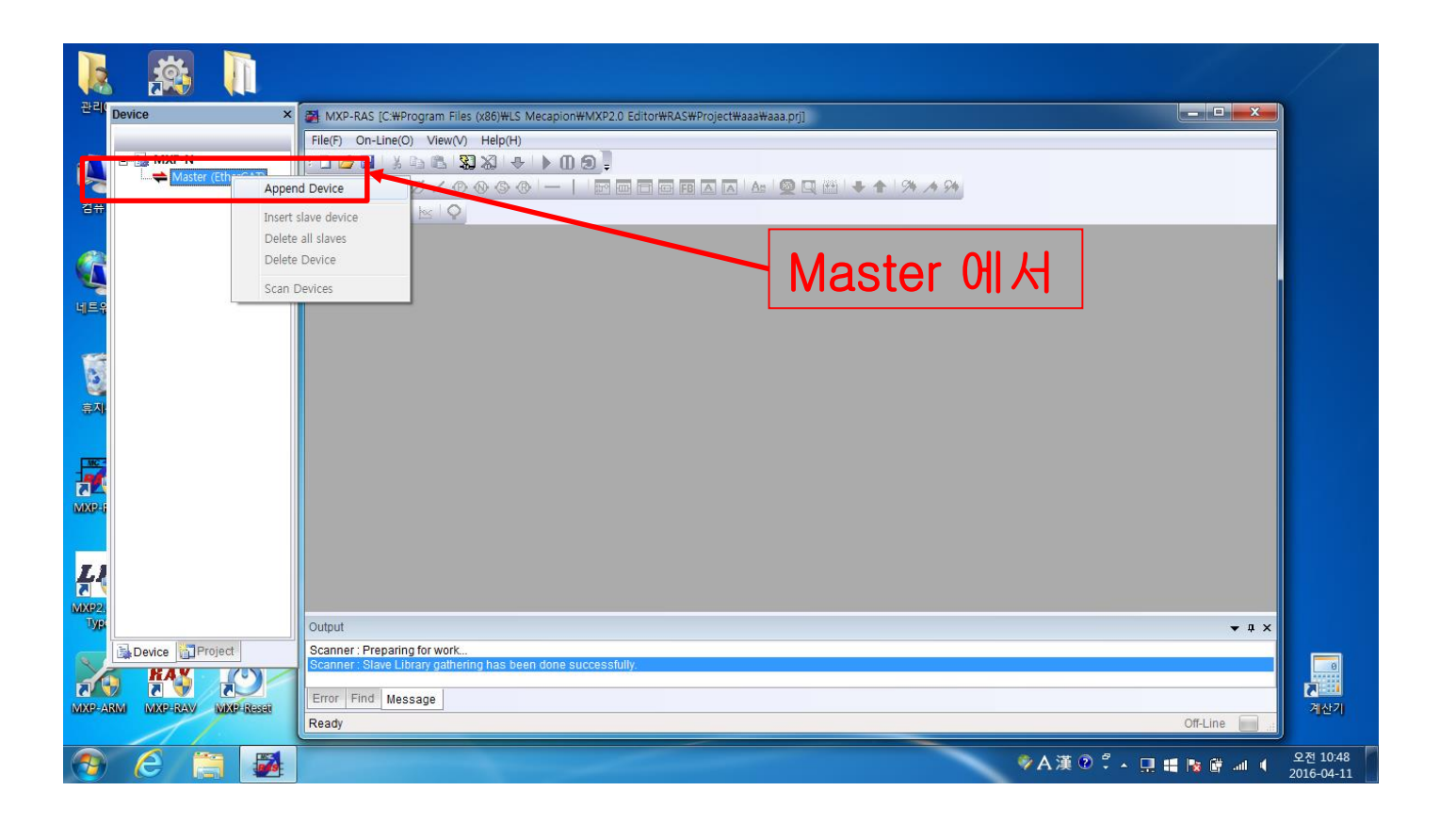

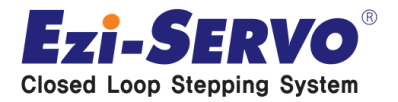

 **활성화 된 FASTECH -> Ezi-SERVO Controller -> Ezi-SERVO2 EtherCAT 와 같이 경로를 지정 후 연결된 Slave Axis 를 선택한다.**

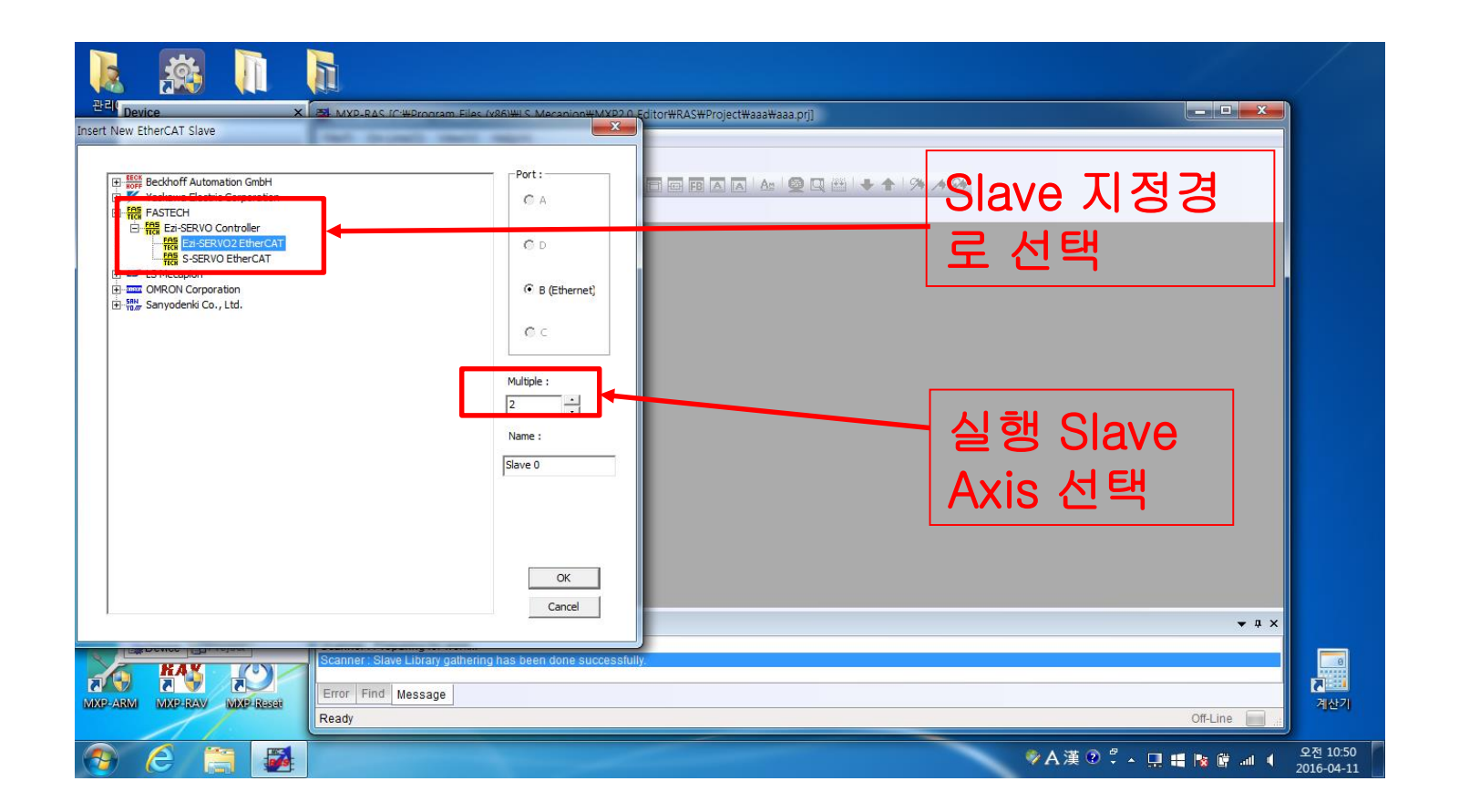

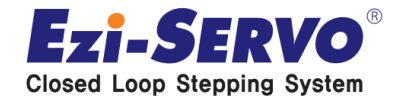

**Confidential**

## **Slave 별 Mode 셋팅**

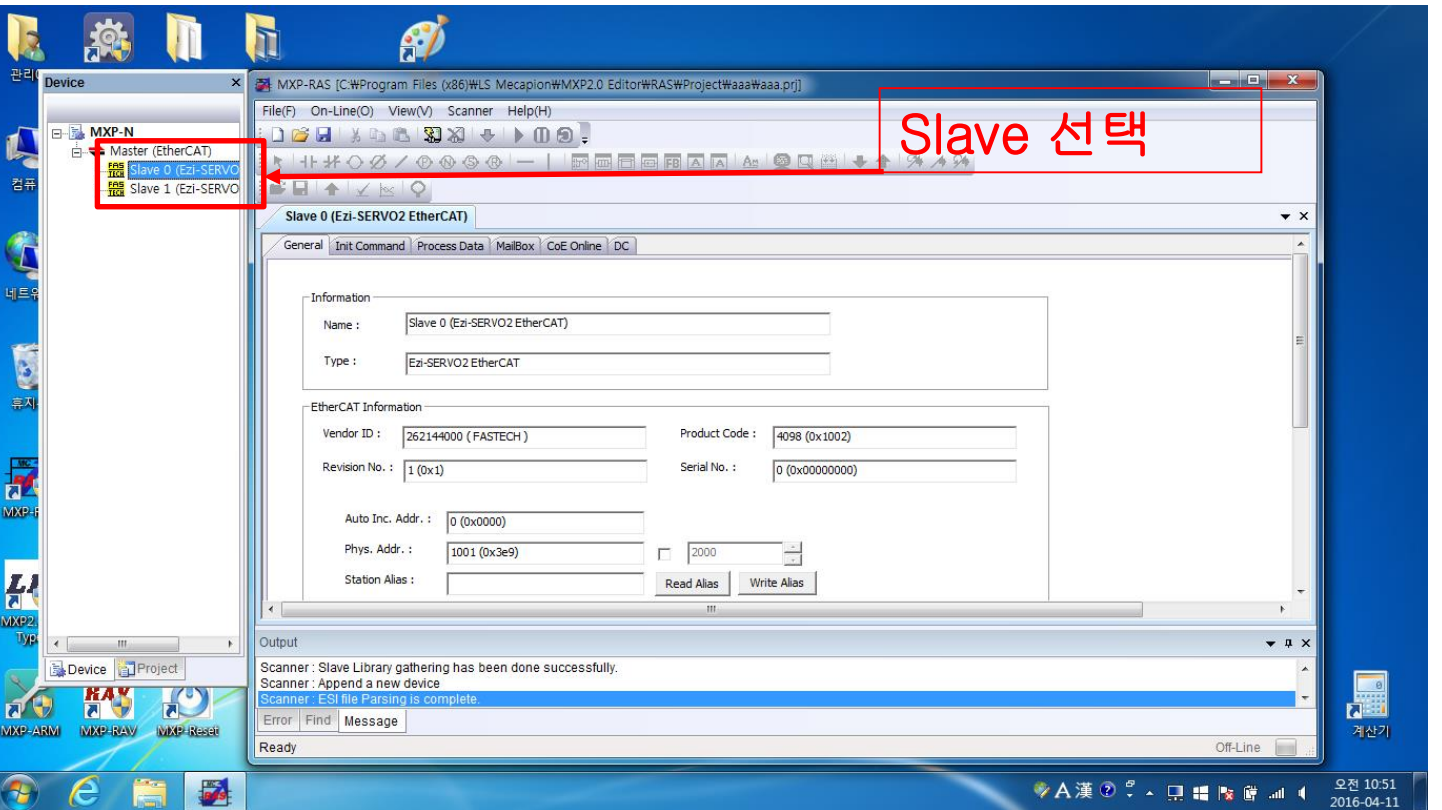

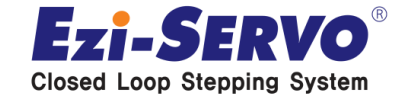

### **SM Synchron, DC Synchron 방식 중 DC Synchron 선택. Slave 0, 1 모든 Slave 동일 설정.**

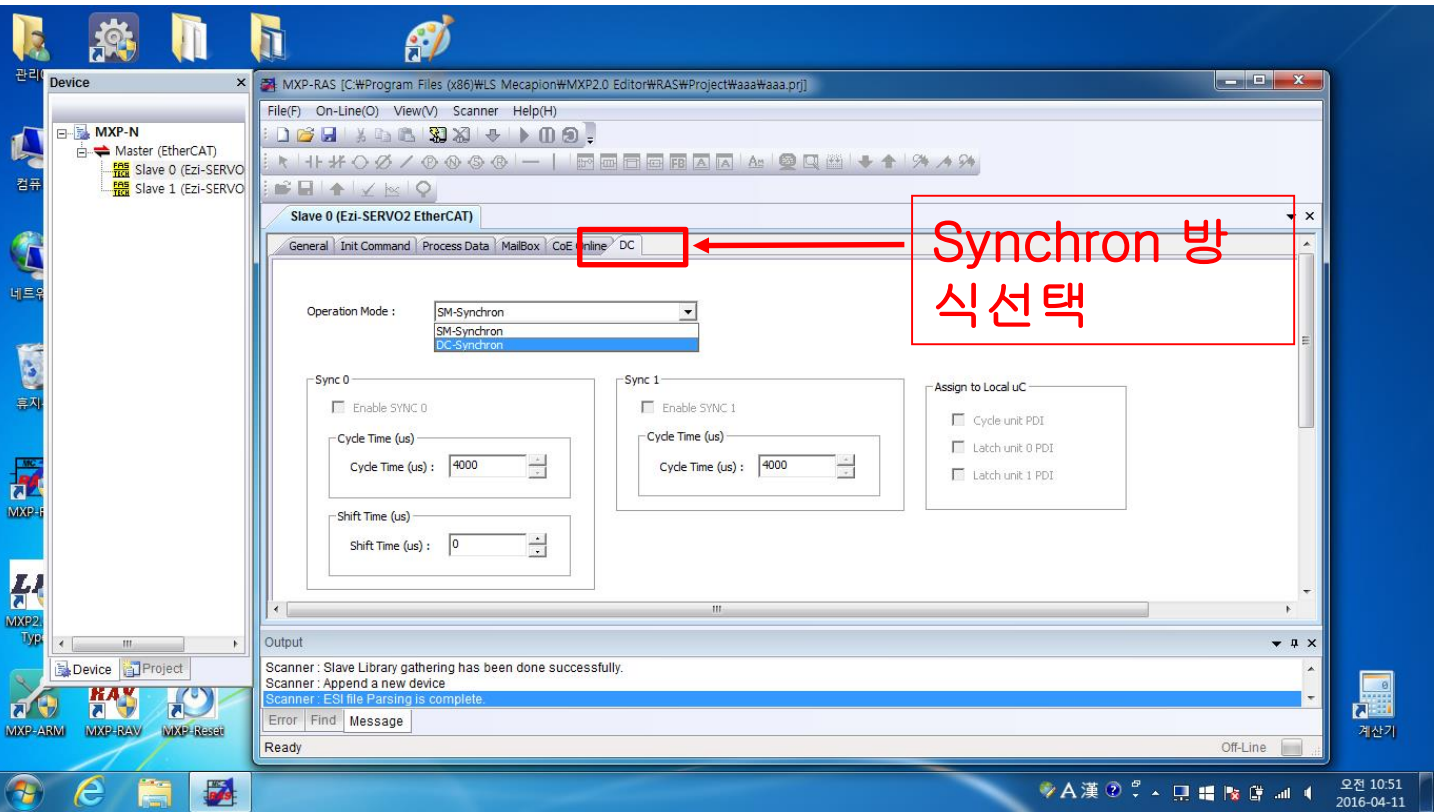

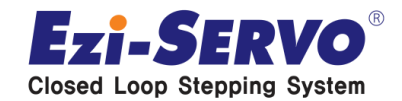

**Confidential**

### **Process Data 에서 PDO Mapping 을 위해 PDO List 에서 Input 설정 후 하단의 PDO Contents 기본 설정 값 확인.**

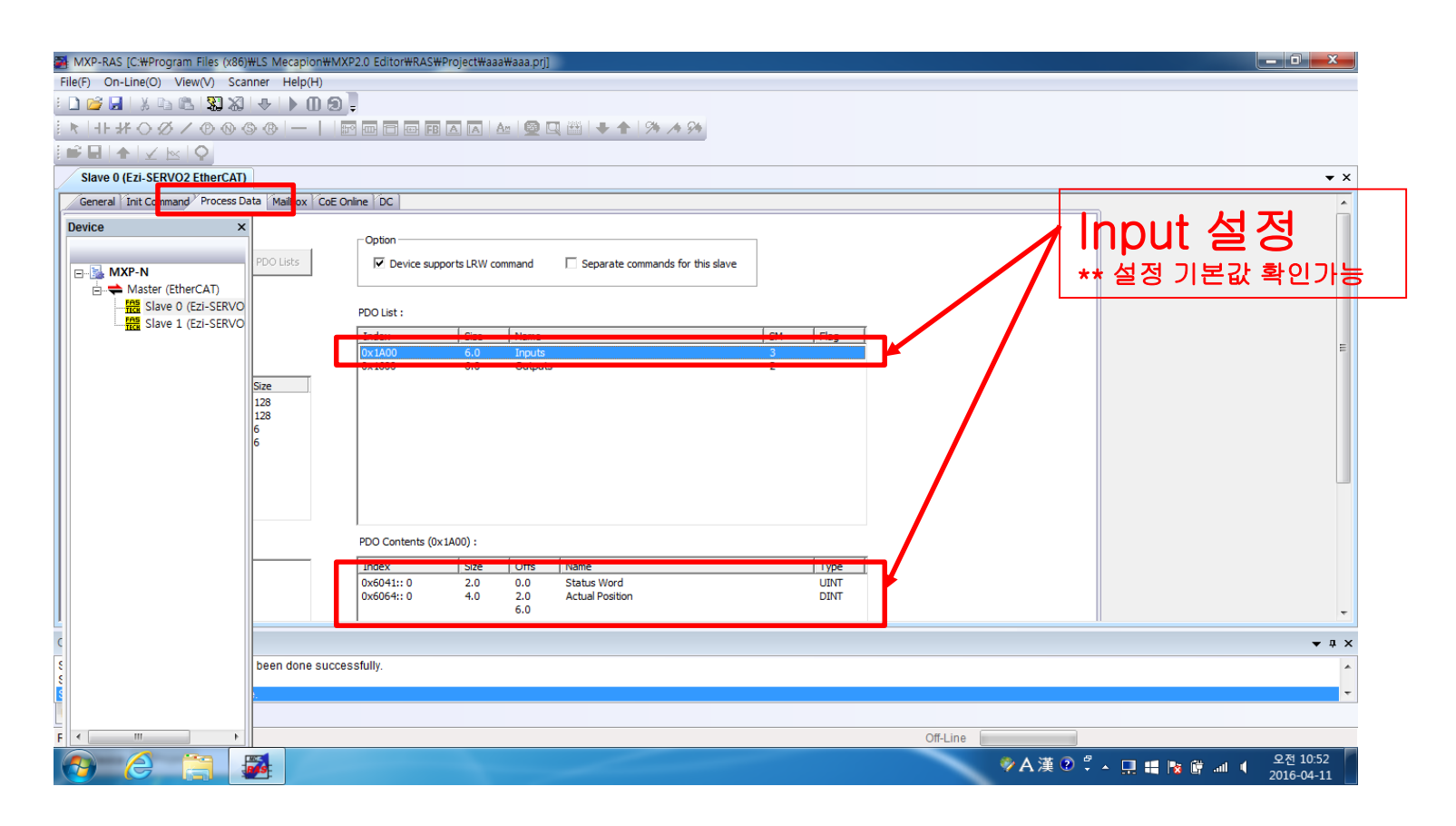

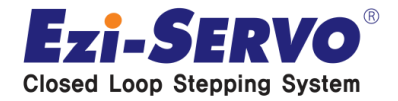

### **Input PDO Mapping을 위해 하단의 PDO Contents 에서 오른쪽 마우스 클릭. Insert Item 클릭.**

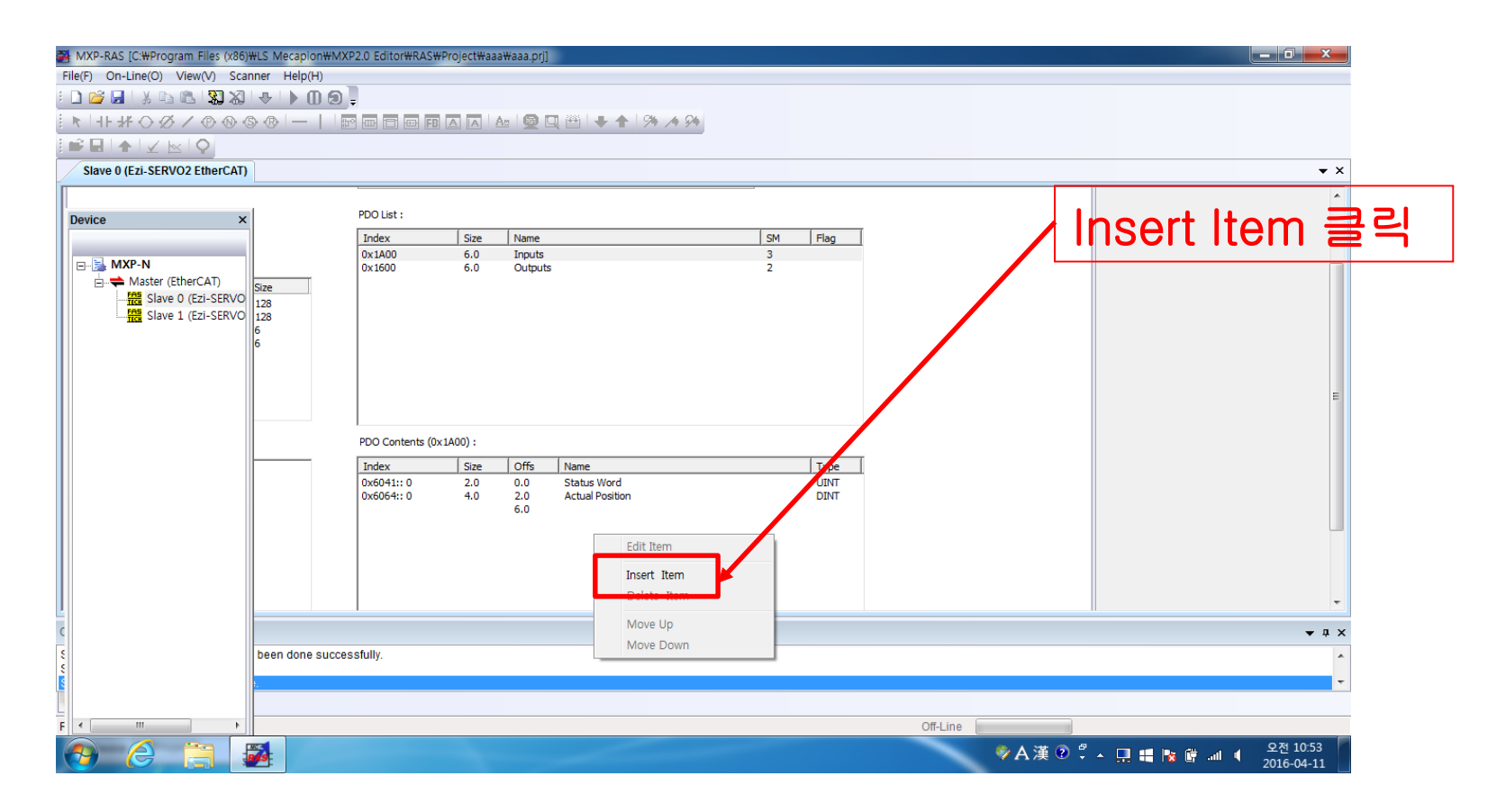

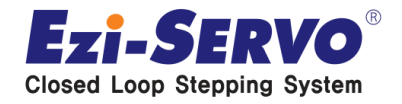

**Confidential**

### **Object Dictionary 선택. (ex. Digital Input 선택)**

**\*\* 주의사항 : Object Dictionary 선택시 Input, Output 이 동시에 창에 나타나며, Input 명령을 Output 명령으로 할당시 통신이 정상적으로 이루어 지지 않음.**

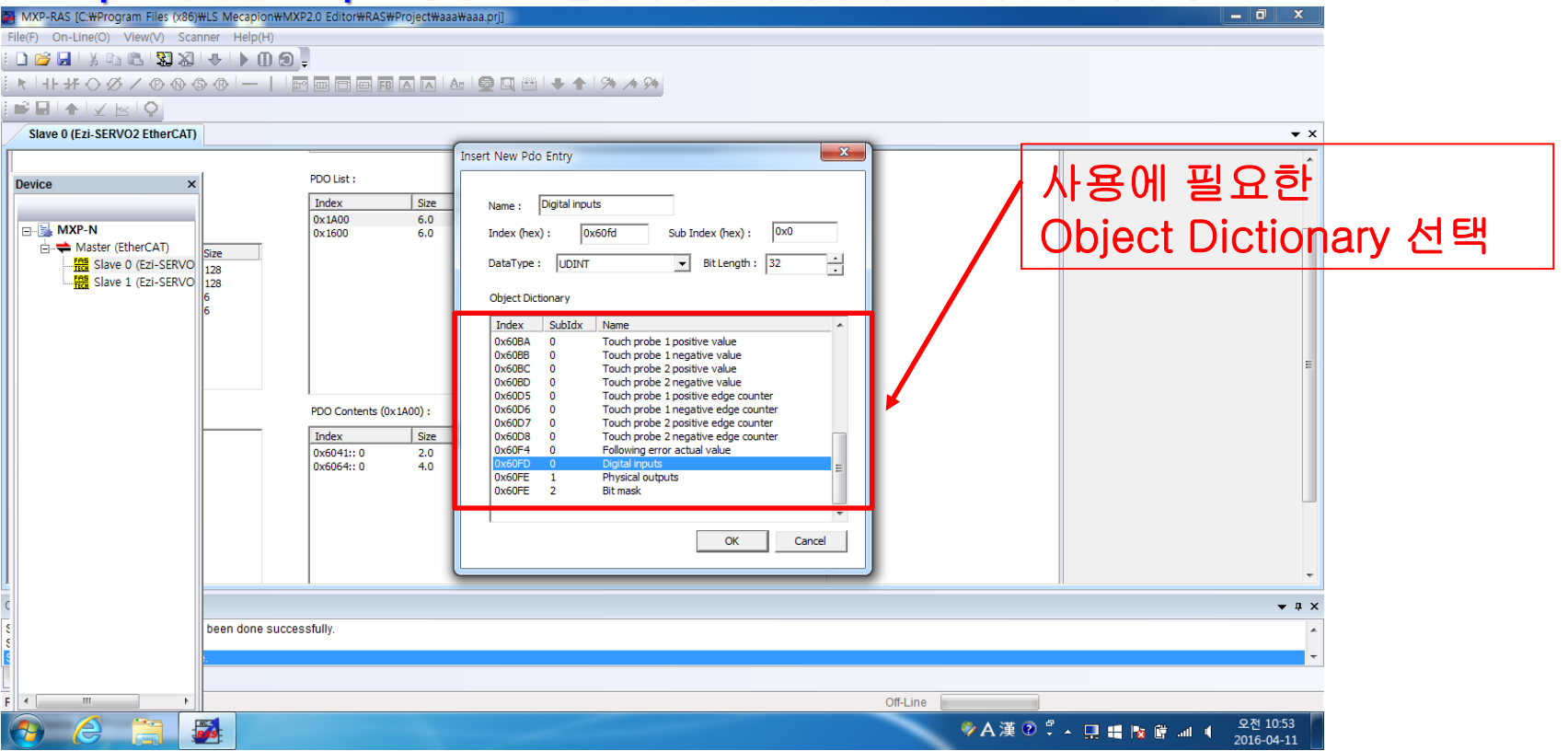

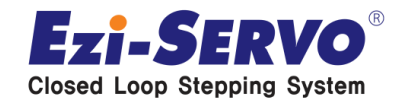

**Confidential**

## **같은 방법으로 Input 에 필요한 PDO 를 선택한다.**

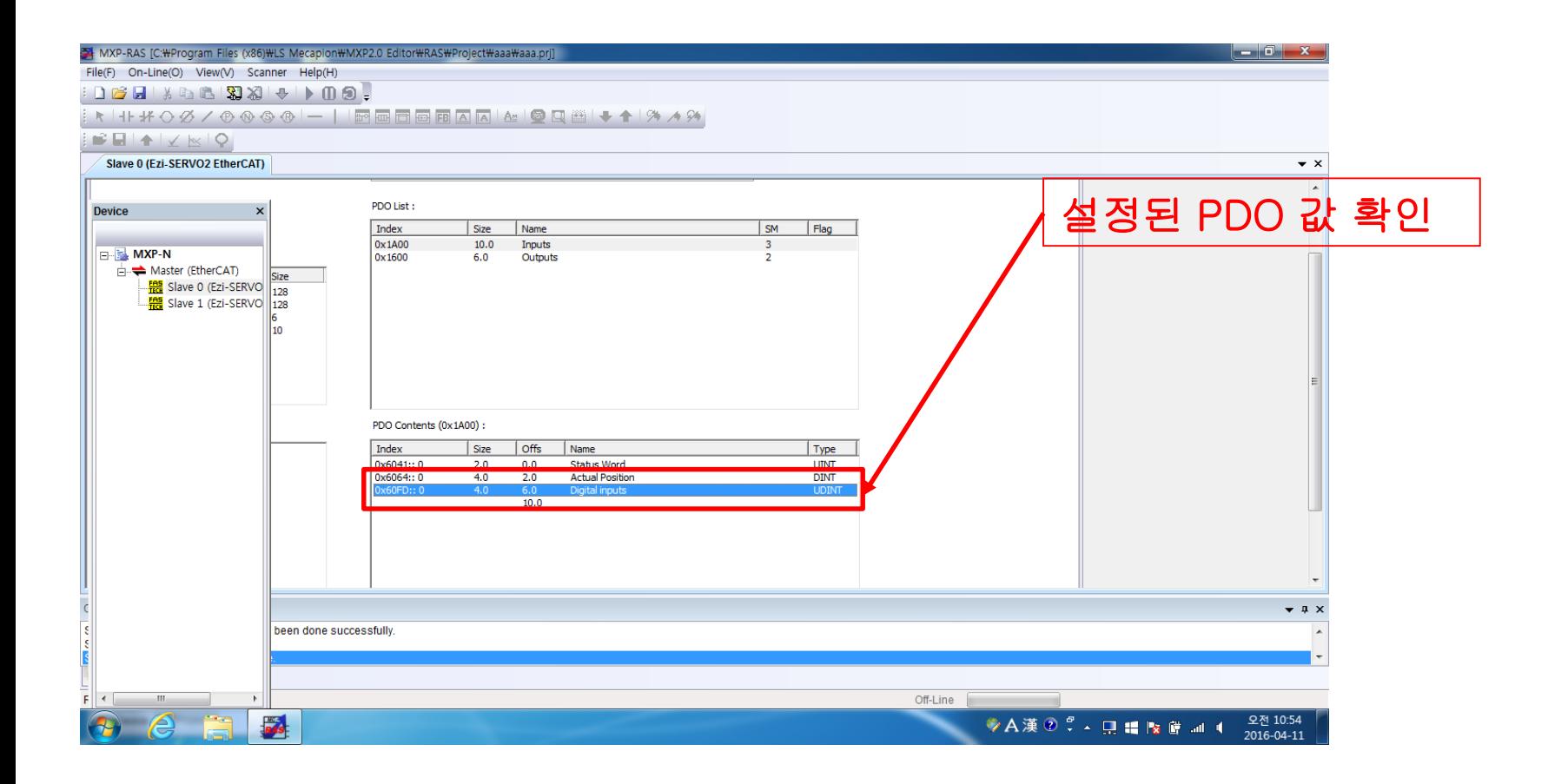

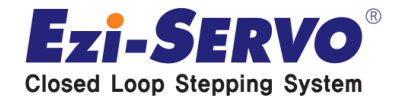

**Confidential**

## **같은 방법으로 Input 에 필요한 PDO 를 선택한다.**

### **\*\* ex) Disital input / Position actual value / Velocity actual value 선택**

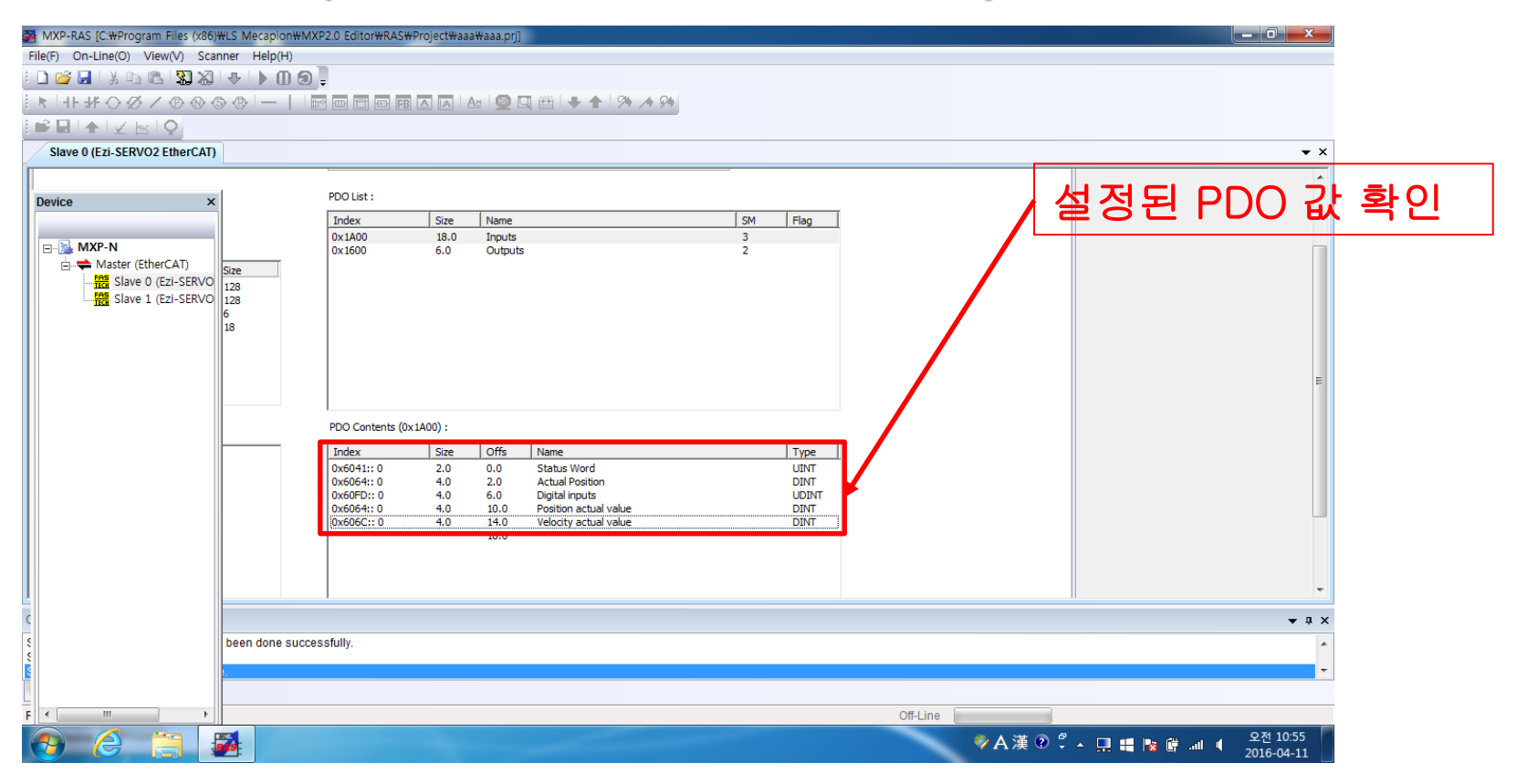

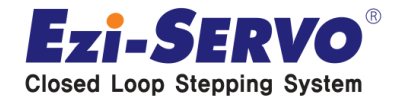

### **Confidential**

## **Input 설정 완료 후 Output 셋팅을 위해 상단의 PDO List 클릭.**

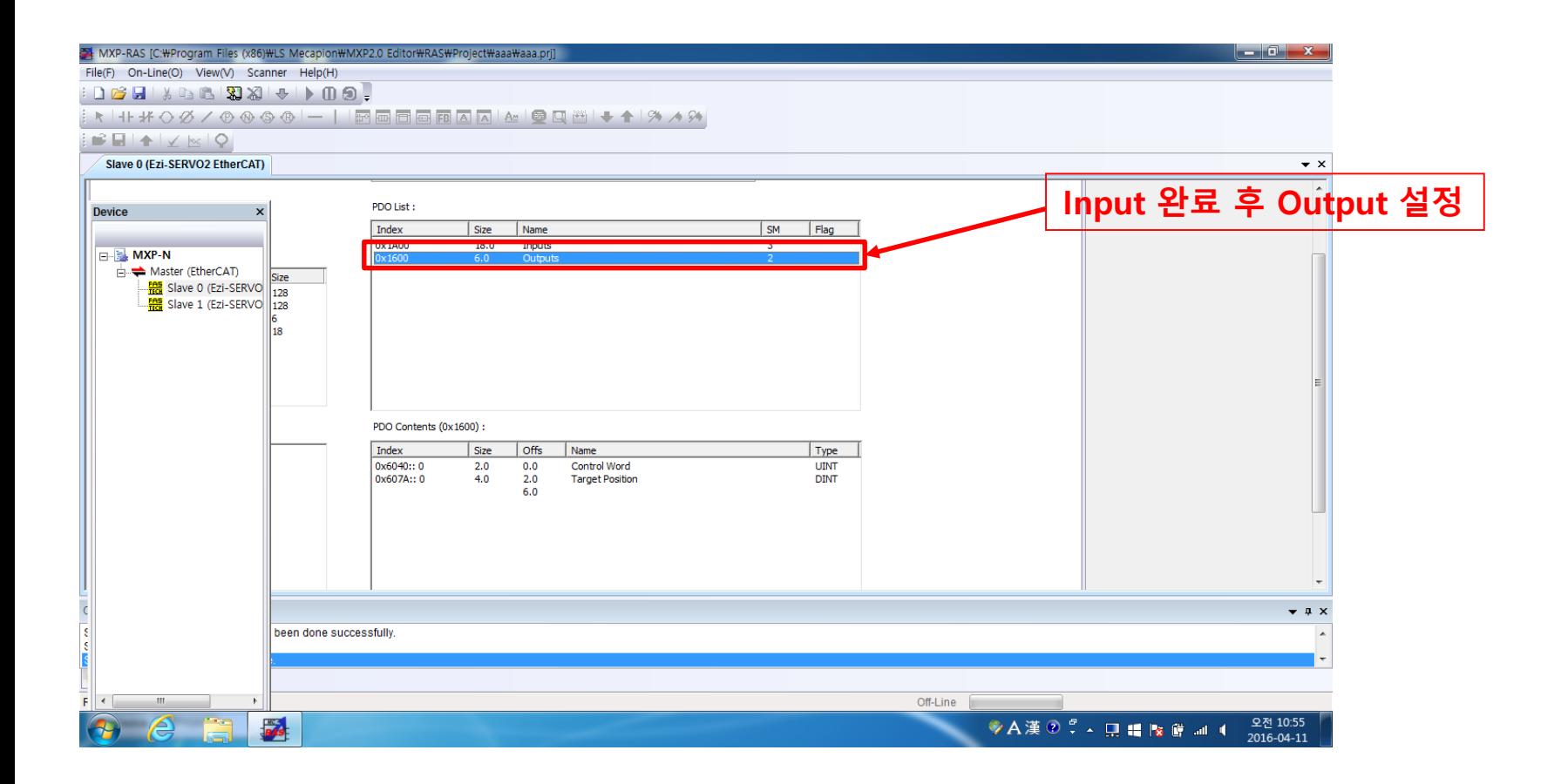

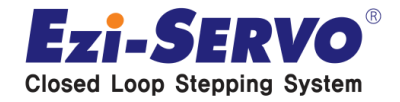

**Confidential**

### **PDO Contents 에서 오른쪽 마우스 클릭. 필요 Output 선택 후 List 확인 \*\* 주의사항 : Input 영역의 Contents 클릭 시 통신이 안됨.**

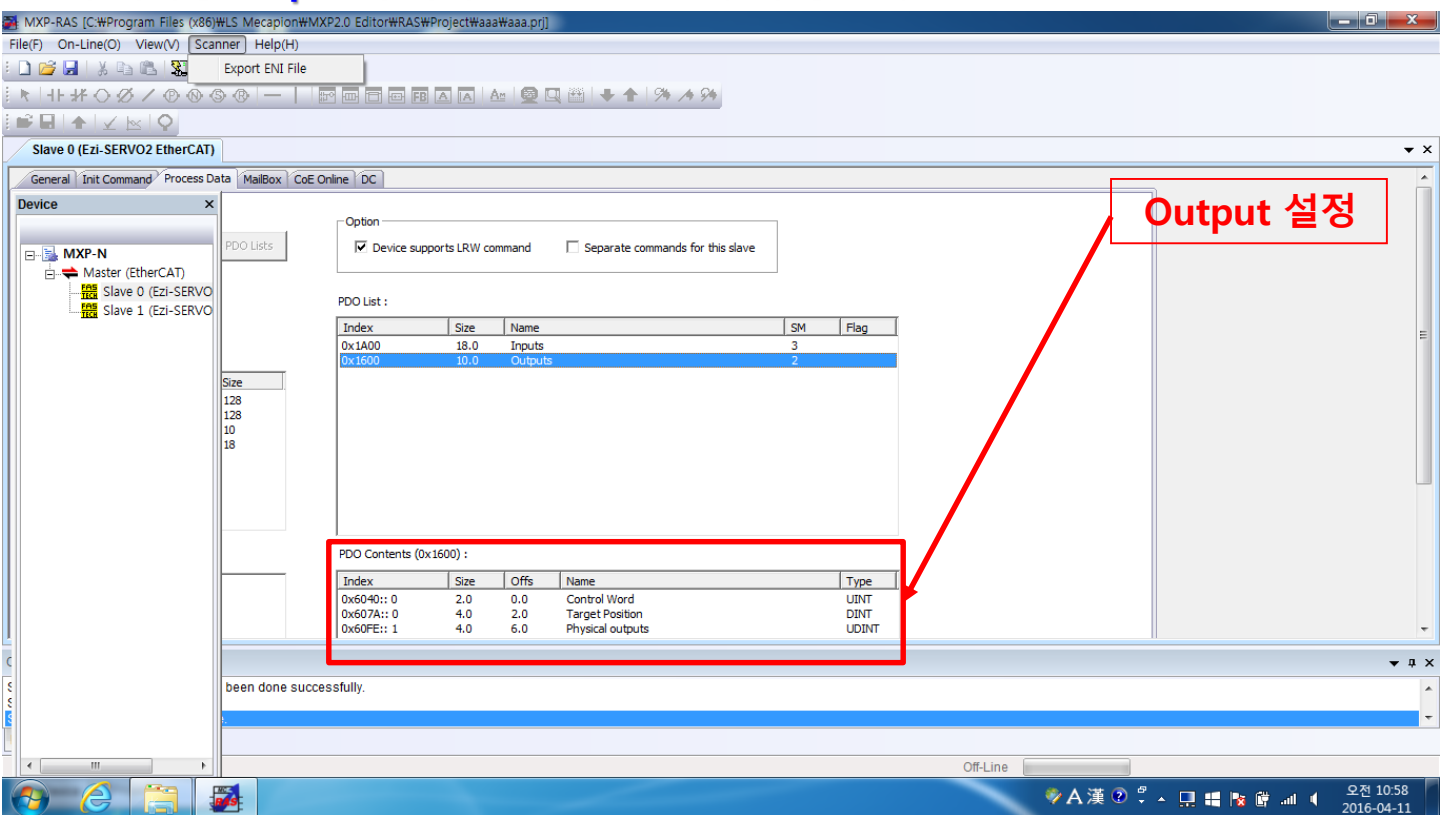

![](_page_14_Picture_4.jpeg)

### **PDO Mapping 완료 후, ENI 파일로 저장을 위해 상단의 Scanner 클릭. Export ENI File 클릭.**

![](_page_15_Picture_49.jpeg)

![](_page_15_Picture_4.jpeg)

### **EtherCAT Configuration file (\*.xml) 형식으로 ENI 파일저장**

![](_page_16_Picture_2.jpeg)

![](_page_16_Picture_3.jpeg)

# **▣ MXP Confidential -ARM 실행**

## **MXP-ARM 을 구매하여 PC 설치 후 '사용자 권한' 으로 실행한다.**

### **\*\* Trial Version 도 지원을 함.**

![](_page_17_Figure_3.jpeg)

![](_page_17_Picture_4.jpeg)

![](_page_18_Picture_0.jpeg)

### **하단의 'Load ENI' 실행**

**\*\* Slave 해당 축 및 설비 App. 환경이 변경될때 마다 새로제작 필요 \*\* 사전 제작된 ENI 파일을 Load 한다.**

![](_page_18_Picture_57.jpeg)

![](_page_18_Picture_5.jpeg)

# **▣ 통신연결 상태 확인 Confidential**

### **MXP Master, Ezi-SERVOII-EC Slave 정상 연결시 좌측 상태처럼 5개의 카테고리가 생성.**

### **\*\* Salve 전원 인가 및 Cable 등이 정상 연결되지 않을 경우 카테고리 생성 안됨. (점검 후 재실행 필요)**

![](_page_19_Picture_3.jpeg)

![](_page_19_Picture_4.jpeg)

# **Confidential 1. Axis Parameter**

### **Axis Parameter 실행시 Node devices 가 생성되며, Devices 연결된 Master 정보 및 검색된 Slave 확인이 가능.**

### **\*\* 미리 제작된 <sup>3</sup><sup>축</sup> UVW DEMO <sup>의</sup> Slave Drive <sup>를</sup> Scan 함. Mac address :**

![](_page_20_Picture_74.jpeg)

![](_page_20_Picture_5.jpeg)

## **1. Axis Parameter [Slave Scan]** Confidential

### **Scan 된 Slave 를 실행시, 하기 그림과 같이 경고 창이 생성되며, 이는 FASTECH 의 Ezi-SERVOII-EtherCAT Slave 사용시 항상 뜨는 창으로 Test 에 있어서는 문제가 되지 않음.**

![](_page_21_Picture_3.jpeg)

![](_page_21_Picture_4.jpeg)

# **1. Axis Parameter**

**Confidential**

### **XML 파일을 정보로 Application 에 맞는 ENI 파일 사전 제작. (정보확인) Ballscrew 등 기구정보, Motor Encoder Resolution 확인가능**

### **\*\* ENI File 제작부분은 향후 업데이트 (학습중)**

![](_page_22_Picture_58.jpeg)

![](_page_22_Picture_5.jpeg)

# **Confidential 2. COE Parameter**

### **FASTECH Ezi-SERVOII-EtherCAT Drive COE 정보확인**

![](_page_23_Picture_43.jpeg)

![](_page_23_Picture_3.jpeg)

# **2. COE Parameter**

### **Slave Drive 정보 활성화 및 확인**

![](_page_24_Picture_33.jpeg)

**Value : Drive 저장정보 활성화 완료**

![](_page_24_Picture_5.jpeg)

![](_page_25_Picture_0.jpeg)

## **통신 활성화 후 동작 Test**

### **\*\* ALL Servo On 실행**

![](_page_25_Picture_34.jpeg)

![](_page_25_Picture_5.jpeg)

# **3. Simulation [명령활성화]**

## **SERVO ON 및 초기 원점복귀 (Home 명령 클릭)**

### **\*\* ENI 파일 제작시 저장된 Screw 정보에 따라 Velocity 입력 동작실습 : Common 단축 이송정보 입력**

![](_page_26_Figure_3.jpeg)

**Ezi-SERVO Closed Loop Stepping System** 

# **3. Simulation [명령활성화]**

## **Scale Setting 을 통한 Motion Monitoring 가능**

### **\*\* PDO Mapping 에 따른 Position 및 Velocity 그래프 확인 가능**

![](_page_27_Figure_3.jpeg)

![](_page_27_Picture_4.jpeg)

# **3. Simulation [다축이송]**

## **다축 CSP 운전 (각 Mode 체크 후 Vel, Pos 값 입력)**

### **\*\* Auto Motion 를 통한 Repeat Test 가능**

![](_page_28_Figure_3.jpeg)

![](_page_28_Picture_4.jpeg)

# **Confidential 4. Monitoring**

## **Monitoring 을 통한 Alarm History 확인 가능**

### **\*\* Alarm 발생시 자동저장 기능**

![](_page_29_Picture_49.jpeg)

![](_page_29_Picture_5.jpeg)

# **우리는 40년 Stepping Motor의 역사를 바꾸는 주인공입니다!!**

![](_page_30_Picture_1.jpeg)

![](_page_30_Picture_2.jpeg)